**GX** Developer Version 8

# **MITSUBISHI**

**Operating Manual** 

(Special Functions for Overseas))

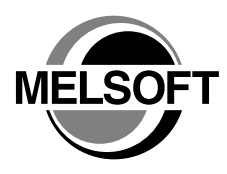

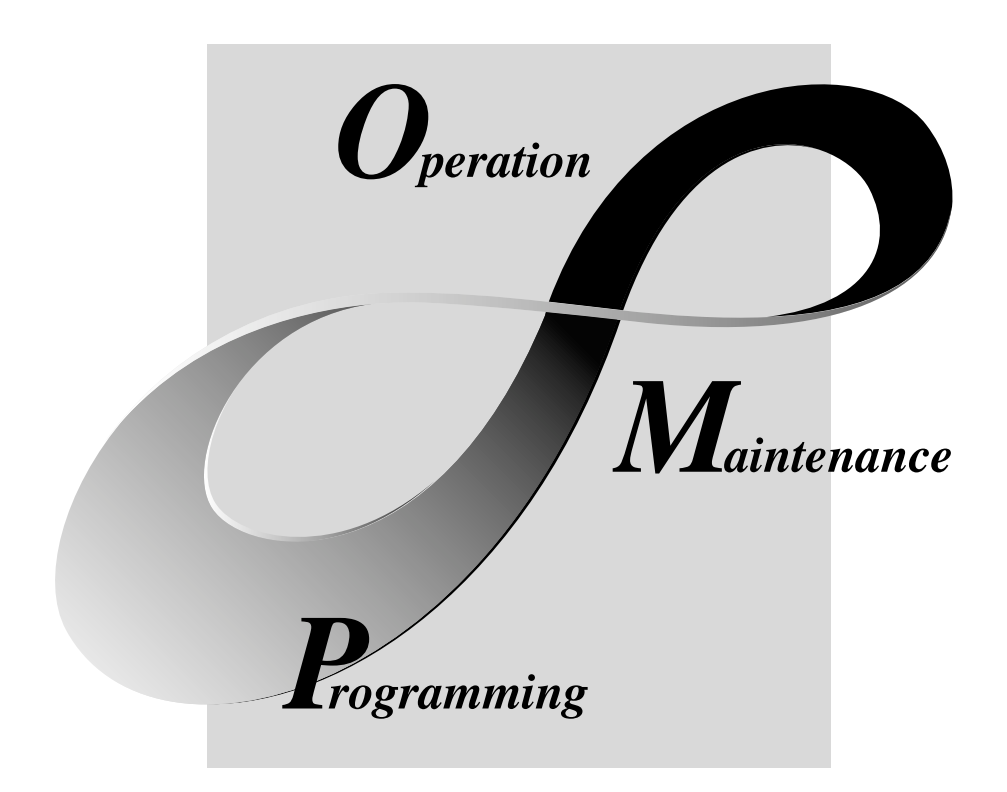

# **MELSOFT Integrated FA Software**

SW8D5C-GPPW-E

# • SAFETY PRECAUTIONS •

(Always read these instructions before using this equipment.)

Before using this product, please read this manual and the relevant manuals introduced in this manual carefully and pay full attention to safety to handle the product correctly.

The instructions given in this manual are concerned with this product. For the safety instructions of the programmable controller system, please read the CPU module user's manual.

In this manual, the safety instructions are ranked as "DANGER" and "CAUTION".

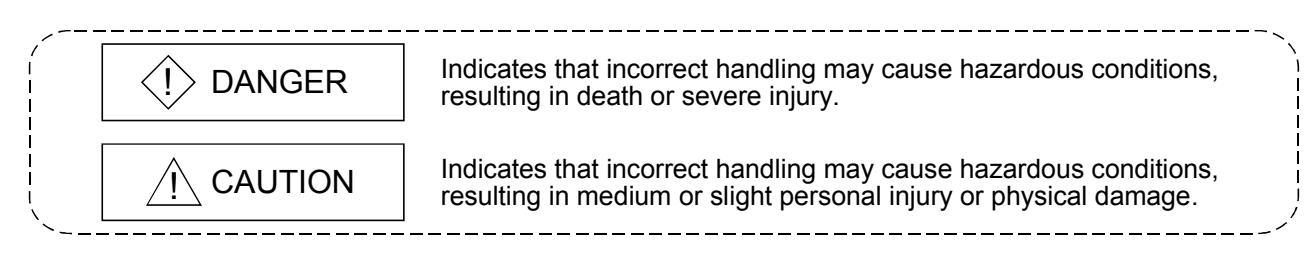

Note that the  $\triangle$ CAUTION level may lead to a serious consequence according to the circumstances. Always follow the instructions of both levels because they are important to personal safety.

Please save this manual to make it accessible when required and always forward it to the end user.

# [Design Instructions]

# $\Diamond$  DANGER

• When data change, program change or status control is to be made from a personal computer to the running programmable controller CPU, configure up an interlock circuit in the outside of the programmable controller system to ensure that the whole system will always operate safely. Also, determine corrective actions to be taken for the system when a communication error occurs due to a cable connection fault or the like in online operation performed from the personal computer to the programmable controller CPU.

# A CAUTION

• Online operation performed with a personal computer connected to the running CPU module (especially program change, forced output or operating status change) should be started after carefully reading the manual and fully ensuring safety. Not doing so can cause machine damage or accident due to miss operation.

#### REVISIONS

\* The manual number is given on the bottom left of the back cover.

| <b>Print Date</b> | * Manual Number    | The mandal number is given on the bottom left of the back cover.<br>Revision |
|-------------------|--------------------|------------------------------------------------------------------------------|
| Jan., 2008        | SH(NA)-080760ENG-A | First edition                                                                |
|                   |                    |                                                                              |
|                   |                    |                                                                              |
|                   |                    |                                                                              |
|                   |                    |                                                                              |
|                   |                    |                                                                              |
|                   |                    |                                                                              |
|                   |                    |                                                                              |
|                   |                    |                                                                              |
|                   |                    |                                                                              |
|                   |                    |                                                                              |
|                   |                    |                                                                              |
|                   |                    |                                                                              |
|                   |                    |                                                                              |
|                   |                    |                                                                              |
|                   |                    |                                                                              |
|                   |                    |                                                                              |
|                   |                    |                                                                              |
|                   |                    |                                                                              |
|                   |                    |                                                                              |
|                   |                    |                                                                              |
|                   |                    |                                                                              |
|                   |                    |                                                                              |
|                   |                    |                                                                              |
|                   |                    |                                                                              |
|                   |                    |                                                                              |
|                   |                    |                                                                              |
|                   |                    |                                                                              |
|                   |                    |                                                                              |
|                   |                    |                                                                              |
|                   |                    |                                                                              |
|                   |                    |                                                                              |
|                   |                    |                                                                              |
|                   |                    |                                                                              |
|                   |                    |                                                                              |
|                   |                    |                                                                              |
|                   |                    |                                                                              |
|                   |                    |                                                                              |

This manual confers no industrial property rights or any rights of any other kind, nor does it confer any patent licenses. Mitsubishi Electric Corporation cannot be held responsible for any problems involving industrial property rights which may occur as a result of using the contents noted in this manual.

#### **INTRODUCTION**

Thank you for choosing the Mitsubishi MELSOFT series Integrated FA software. Read this manual and make sure you understand the functions and performance of MELSEC series programmable controller thoroughly in advance to ensure correct use.<br>Please make this manual available to the end user.

#### **CONTENTS**

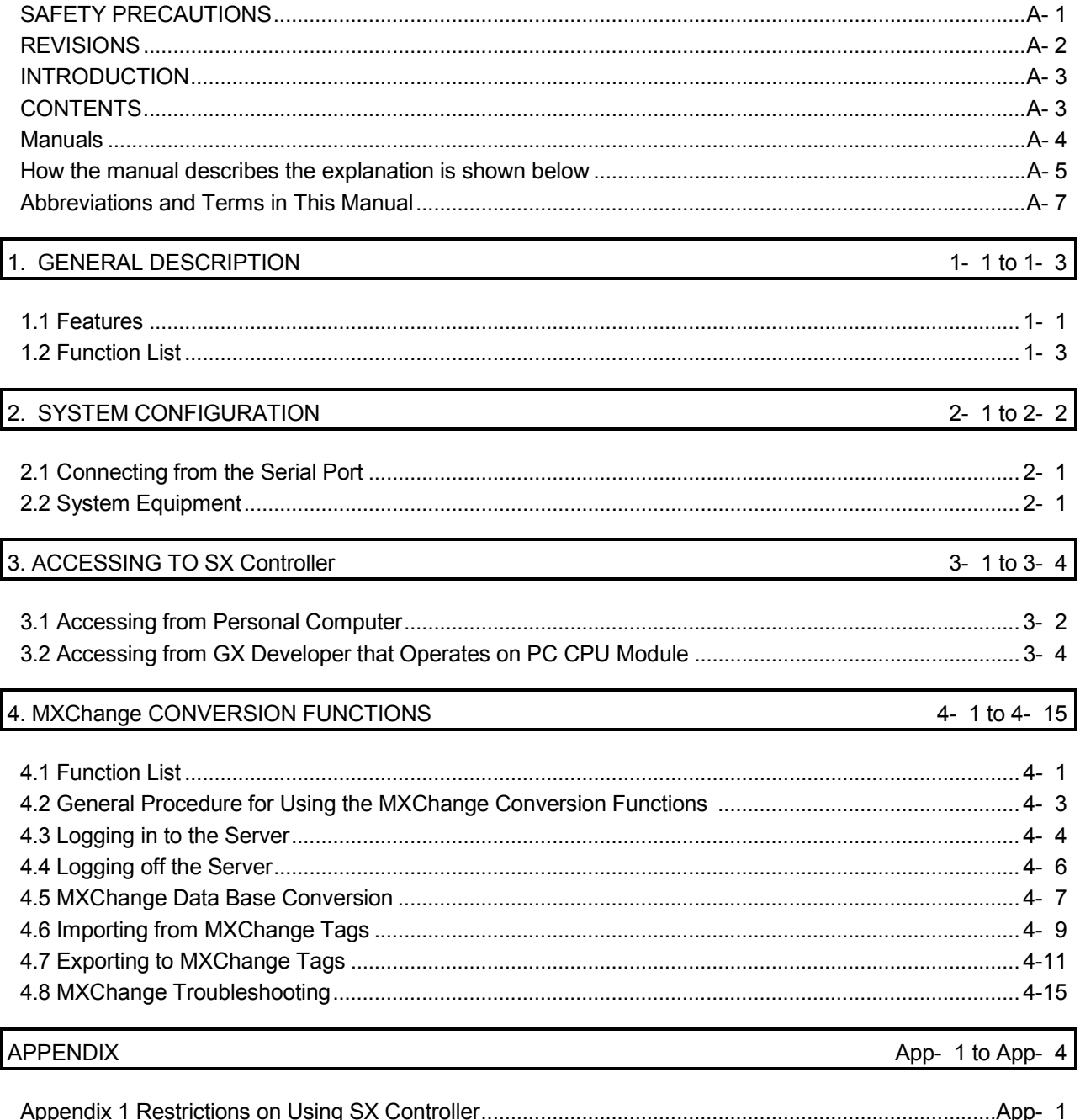

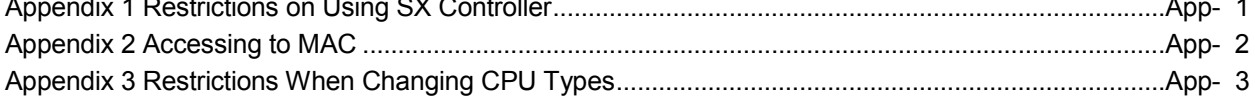

#### **Manuals**

The following lists the manuals for this software package.

Refer to the following table when ordering manuals.

#### Related Manuals

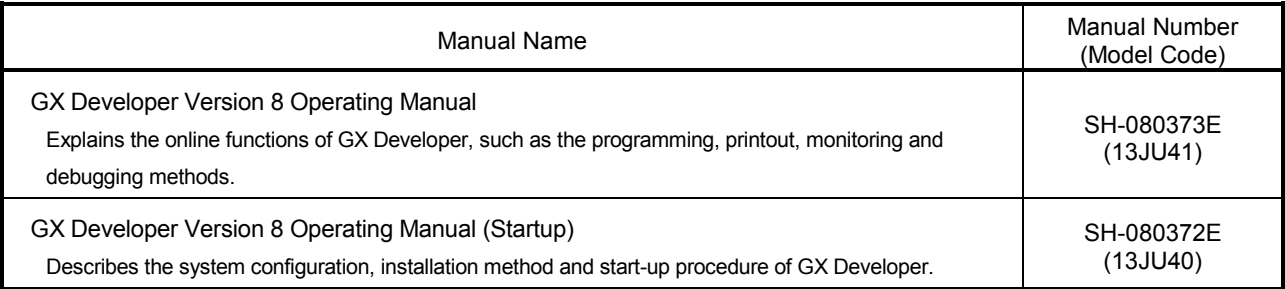

#### REMARKS

Manuals in printed form are sold separately for single purchase. Order a manual by quoting the manual number (model code) listed in the table above.

#### How the manual describes the explanation is shown below

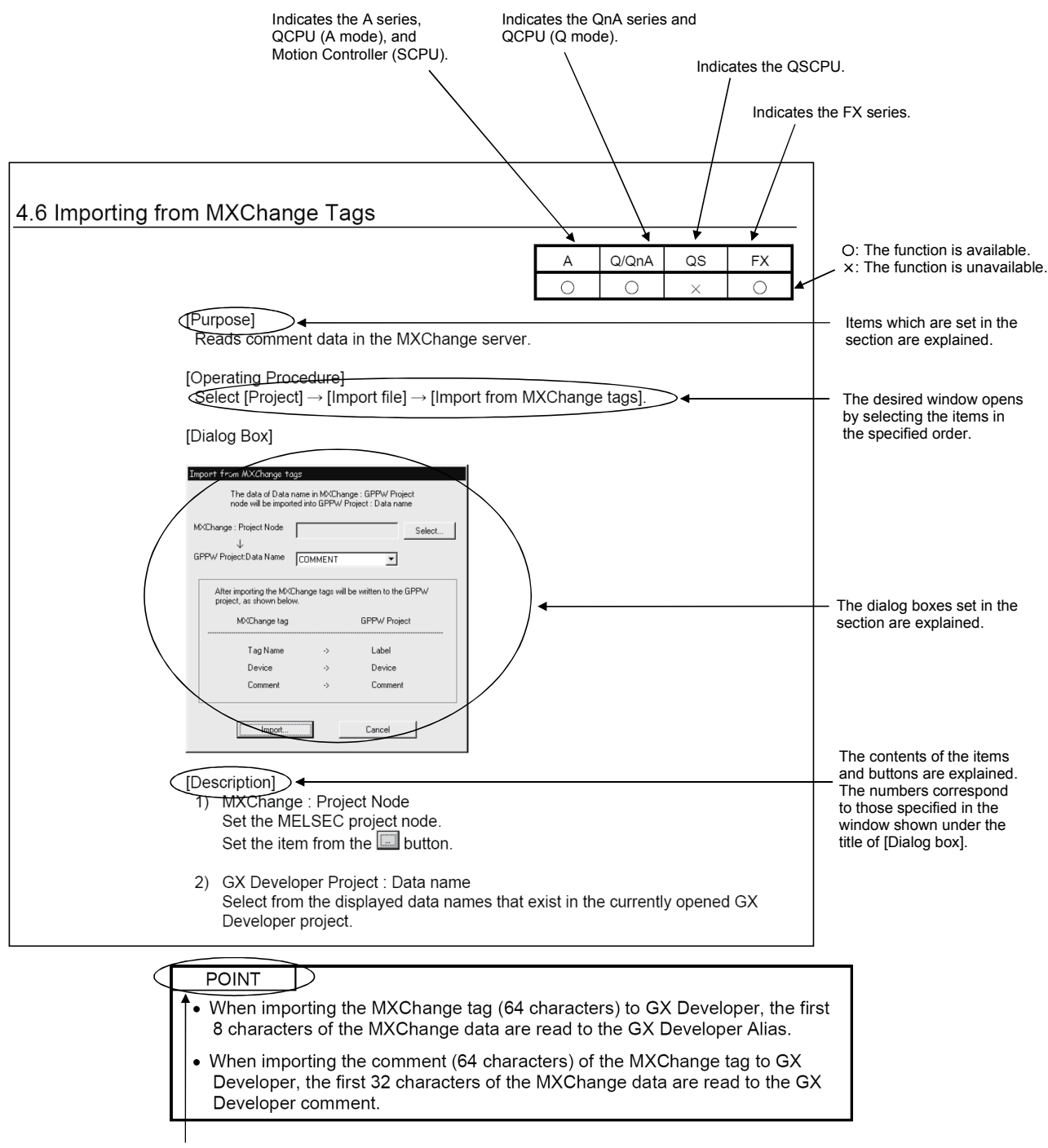

This gives the information related to the topic discussed and also the helpful information.

Symbols used in this manual, and the contents and examples of them are shown below.

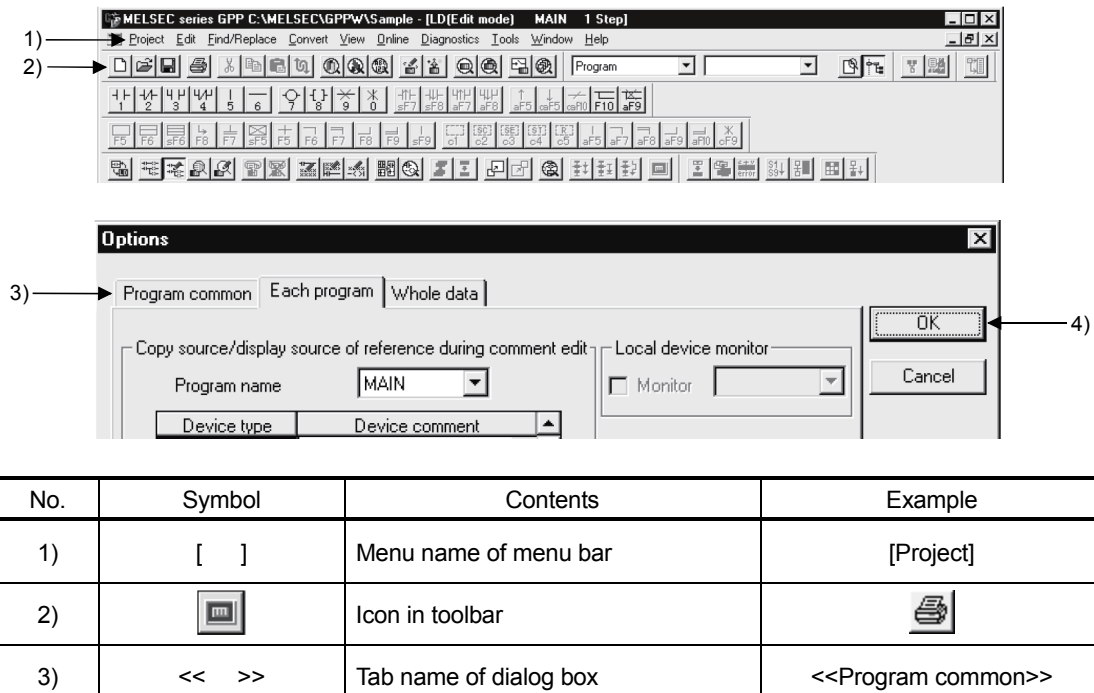

4) Command button in dialog box OK button

#### Abbreviations and Terms in This Manual

This manual uses the abbreviations and terms listed in the following table to discuss the GX Developer software package and programmable controller CPU module. In addition, the following table lists the names of modules whose names must be indicated explicitly.

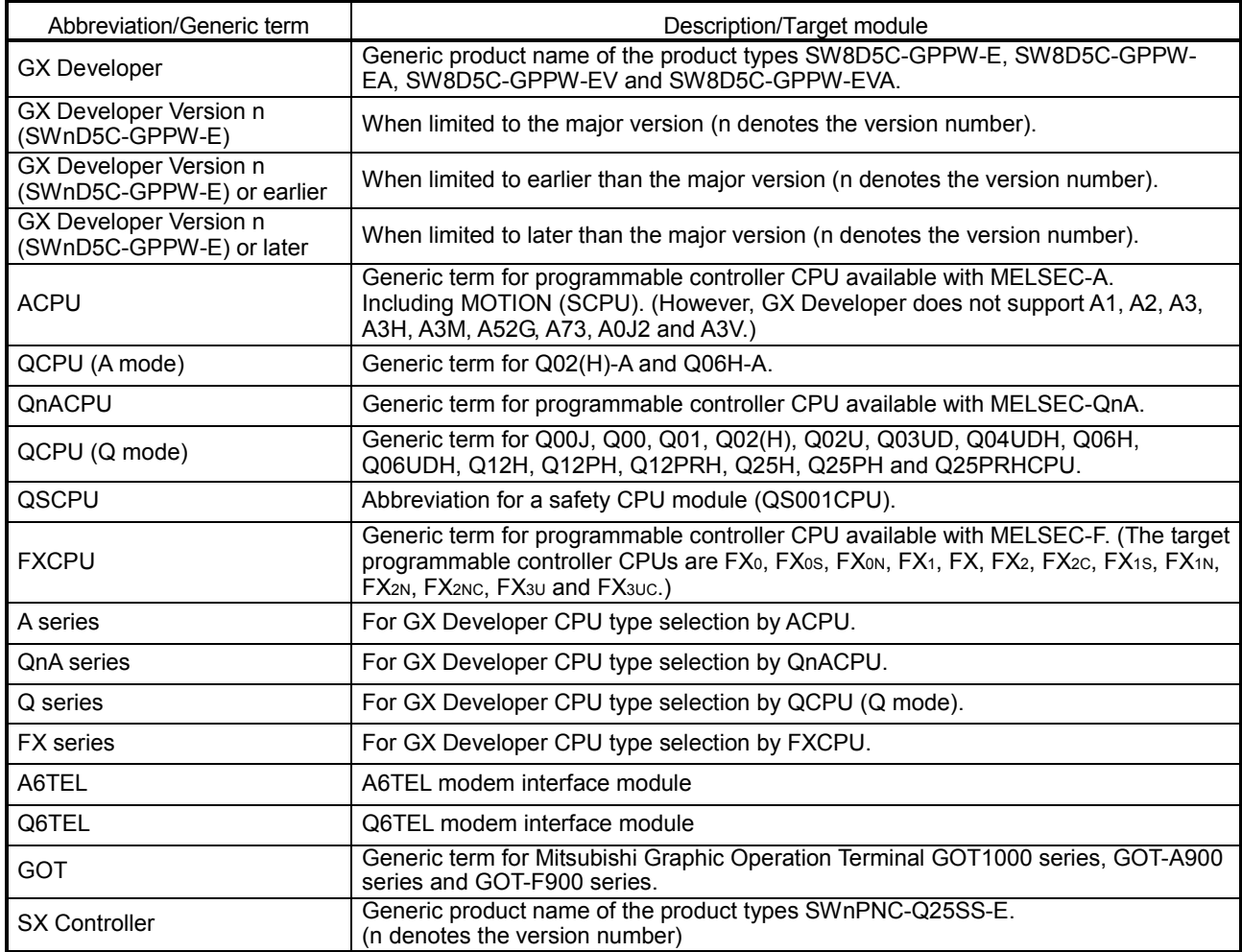

# 1. GENERAL DESCRIPTION

This manual explains the special functions of GX Developer designed exclusively for overseas use.

#### 1.1 Features

The following explains the features of GX Developer designed exclusively for overseas use.

(1) Accessibility to SX Controller

SX Controller is software designed to operate on a PC CPU module. By executing the program written with GX Developer, SX Controller makes Q bus access and achieves sequence control using the device data that the software itself has.

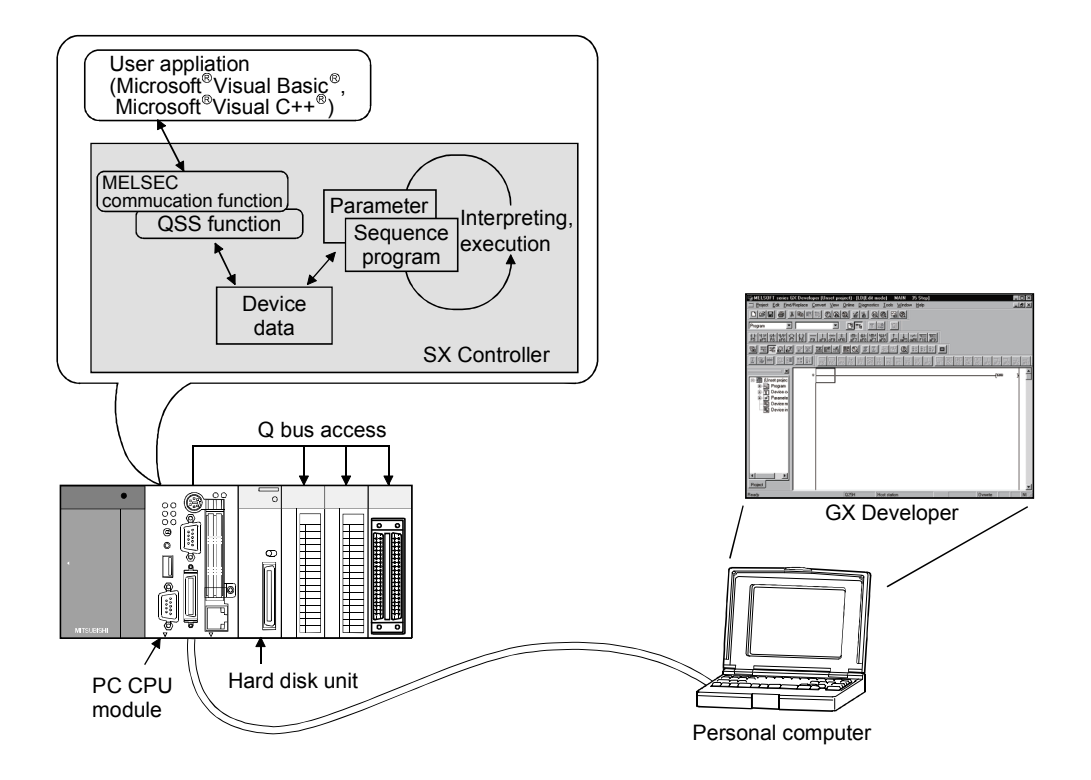

(2) Featured with the MXChange conversion functions

Device comment data created in the GX Developer project can be shared with other applications by using the MXChange conversion functions.

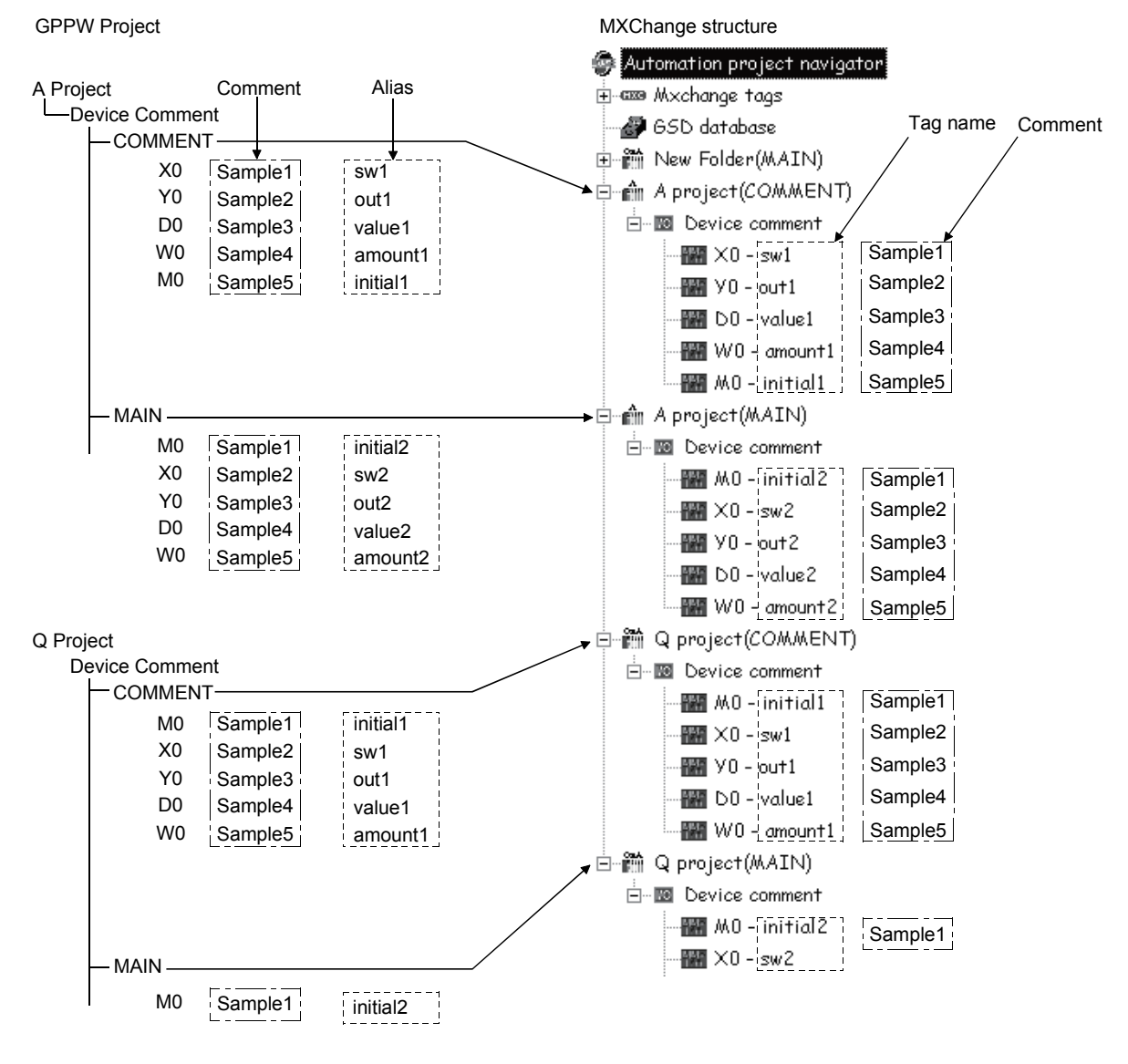

(3) Accessibility to MAC

MAC can be accessed by using the RS-232C serial communications.

### 1.2 Function List

The following table shows the function menus for GX Developer designed exclusively for overseas use.

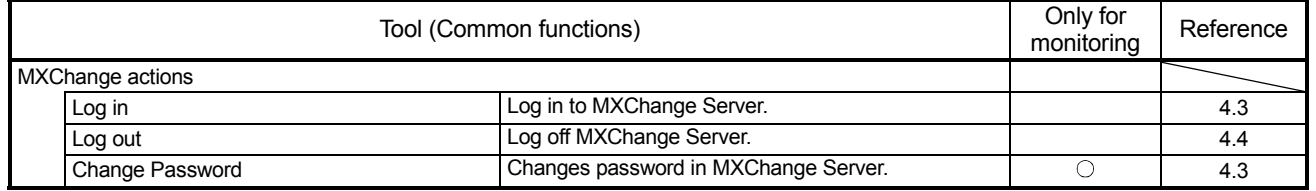

# 2. SYSTEM CONFIGURATION

The following figure shows the system configuration of GX Developer designed exclusively for overseas use.

### 2.1 Connecting from the Serial Port

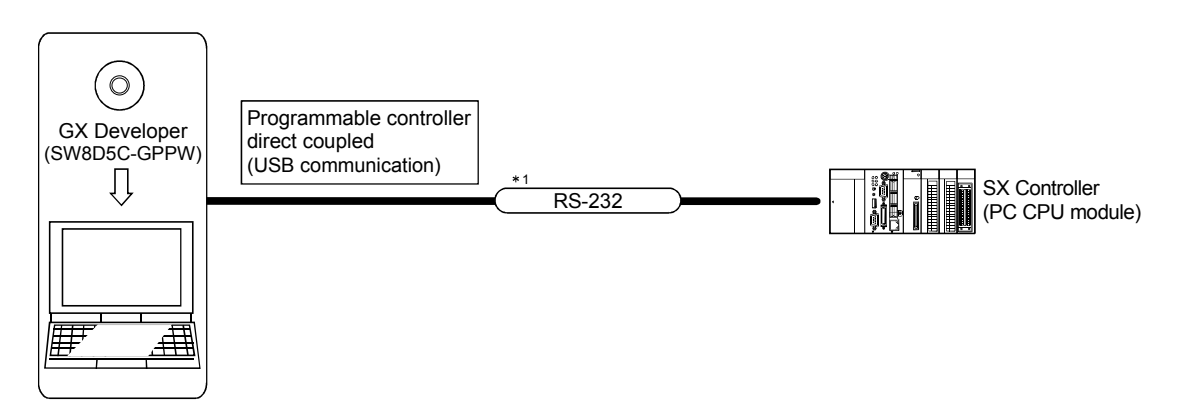

#### 1: PC CPU module compatible RS-232 cable

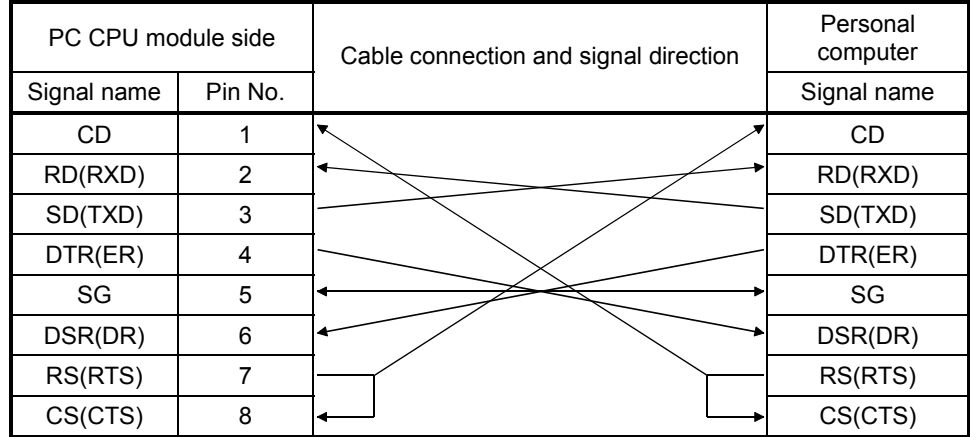

### 2.2 System Equipment

The following table shows the module that can be accessed to/from GX Developer designed exclusively for overseas use.

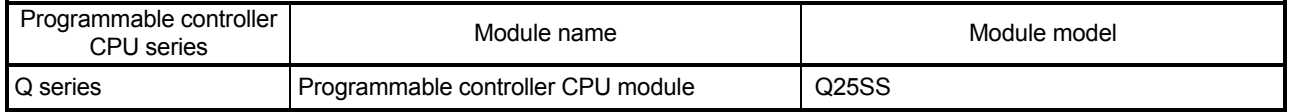

# MEMO

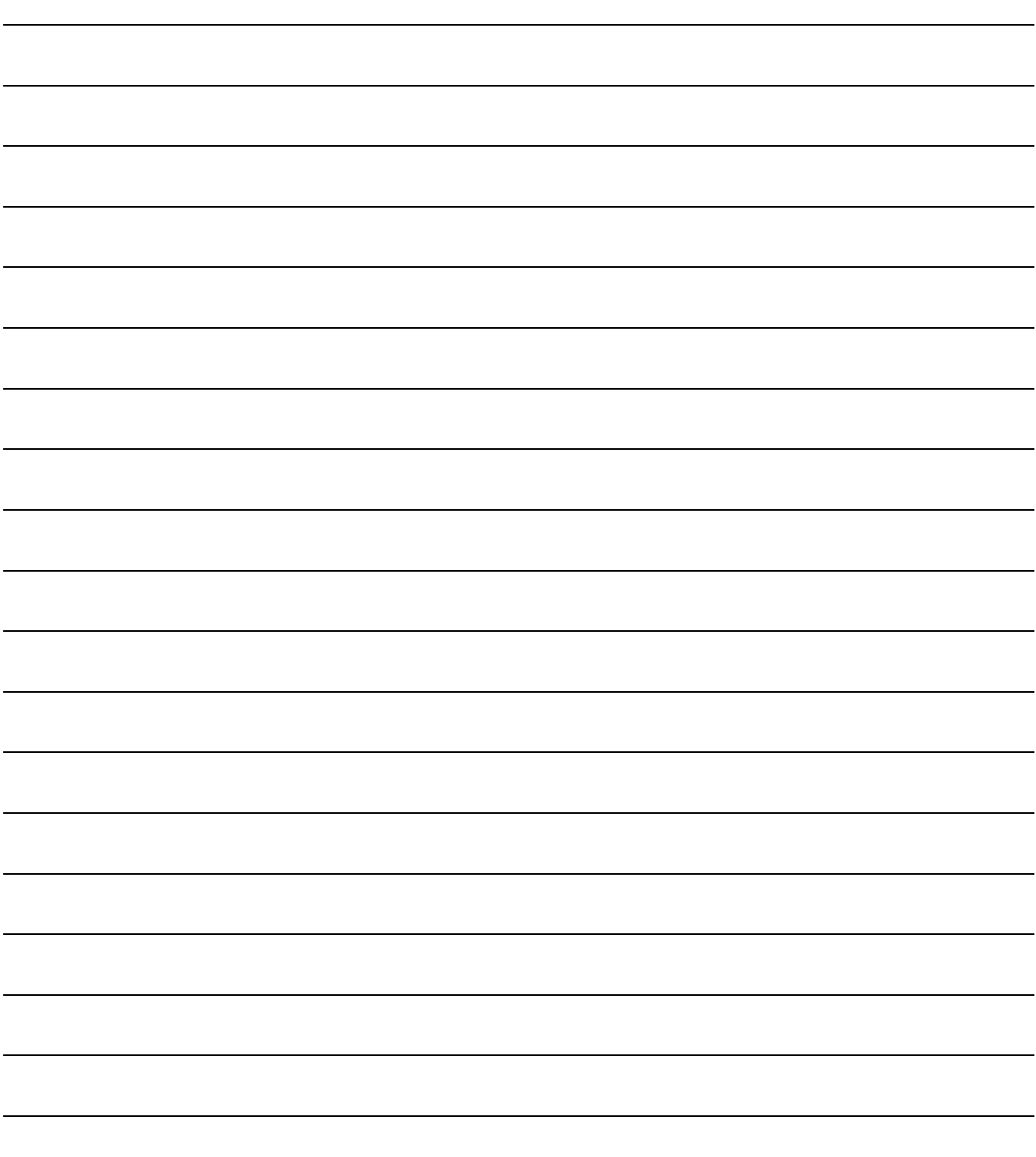

# 3. ACCESSING TO SX Controller

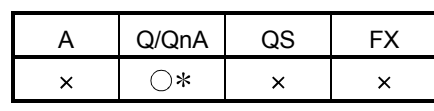

: Compatible with the Q25SS.

This chapter explains the method for accessing to the SX Controller from the personal computer and GX Developer that operates on a PC CPU module.

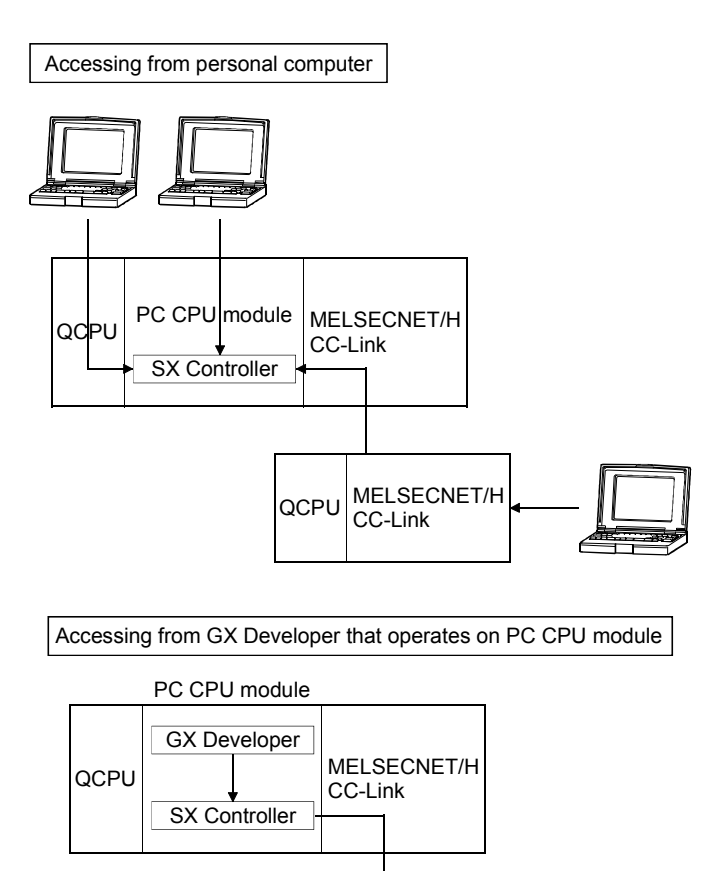

QCPU MELSECNET/H CC-Link

### 3.1 Accessing from Personal Computer

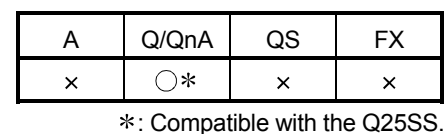

[Purpose]

For the access to the SX Controller, connection can be made in any of the following routes.

- 1) Connect through the QCPU (Q mode) module
- 2) Connect from a personal computer to the SX Controller

3) Connect via MELSECNET/H or CC-Link on another station

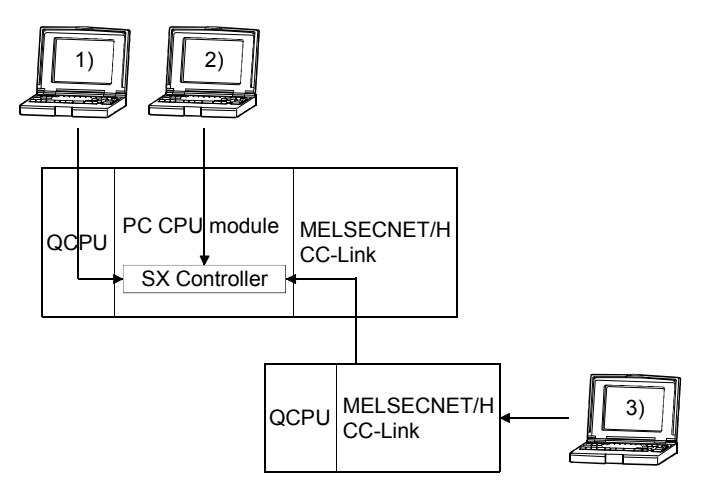

[Operating Procedure]

Select [Online]  $\rightarrow$  [Connection setup].

#### [Dialog Box]

When the personal computer is connected to the RS-232 port of the PC CPU module (In the case of 2))

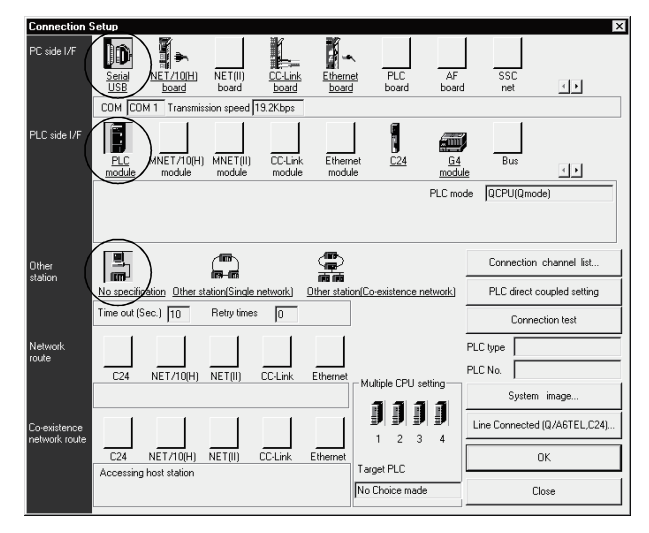

[Description]

- For "PC side I/F", select the port, interface board or the like used with the personal computer.
- For "PLC side I/F", select the module to be connected to the personal computer.
- Refer to the GX Developer Operating Manual for setting "Other station", "Network route", and "Co-existence network route".
- You cannot select the following route.

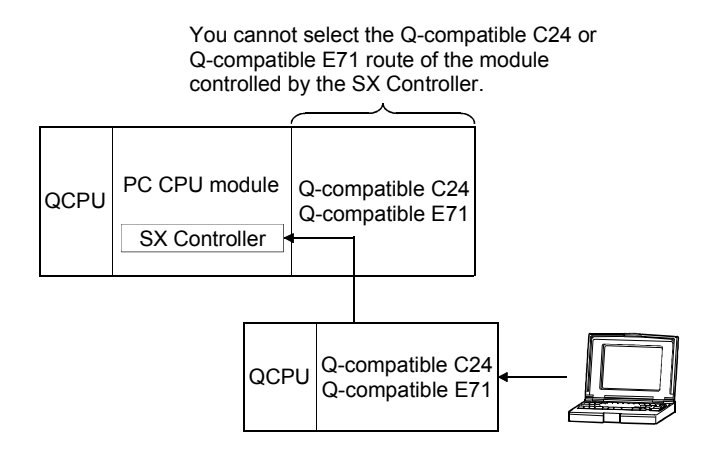

# 3.2 Accessing from GX Developer that Operates on PC CPU Module

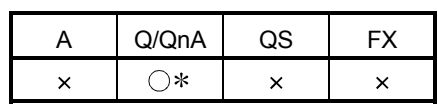

: Compatible with the Q25SS.

#### [Purpose]

When GX Developer is installed in the PC CPU module, data can be accessed to the SX Controller or to another station through SX Controller via MELSECNET/H or CC-Link.

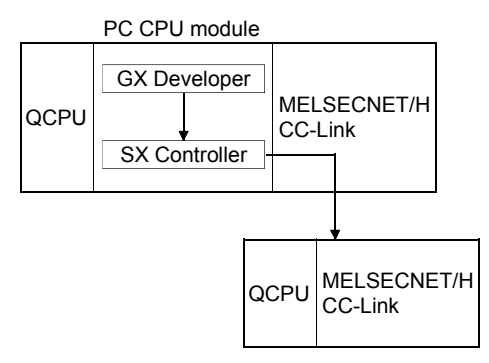

#### [Operating Procedure]

Select [Online]  $\rightarrow$  [Connection setup].

#### [Dialog Box]

When accessing to another station through SX Controller via MELSECNET/H

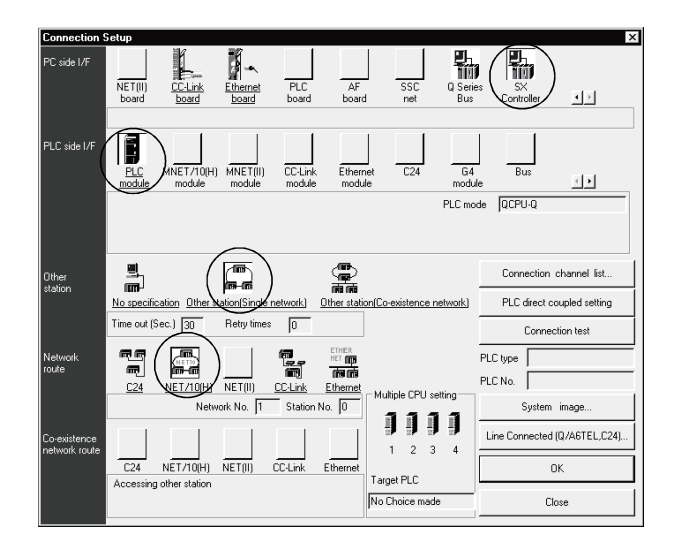

#### [Description]

You cannot select the Q-compatible C24 or Q-compatible E71 route of the module controlled by the SX Controller.

# 4. MXChange CONVERSION FUNCTIONS

The MXChange conversion functions are designed to share the device comment data of GX Developer project among applications. Programs, device memory and others cannot be converted.

### 4.1 Function List

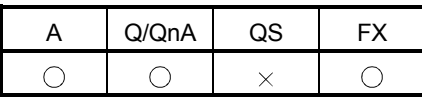

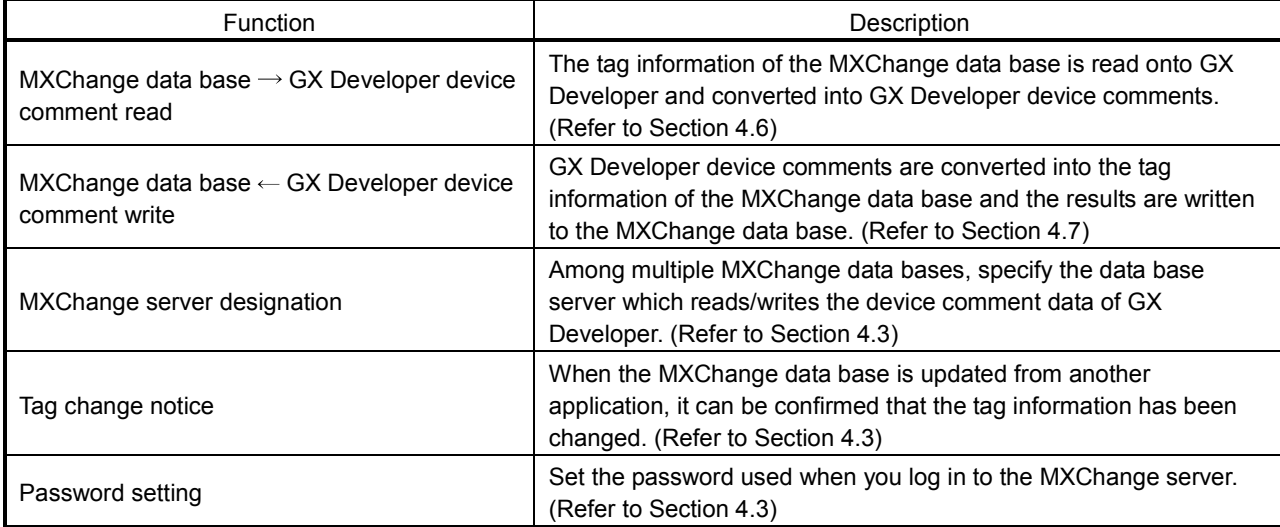

The following functions can be performed on GX Developer.

The following table lists the devices supported.

For MXChange 1.1b

• Bit devices

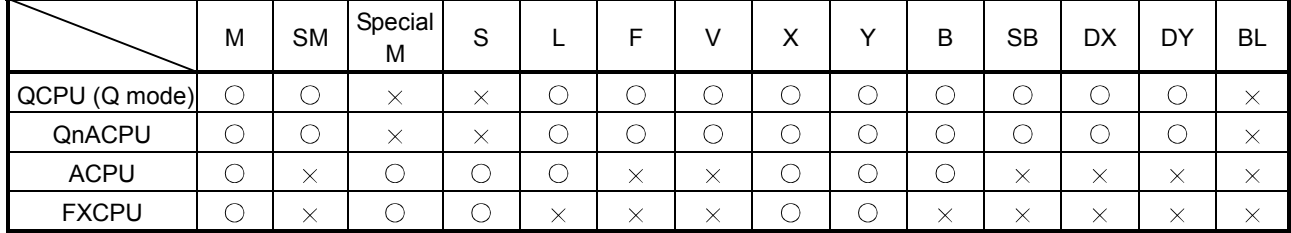

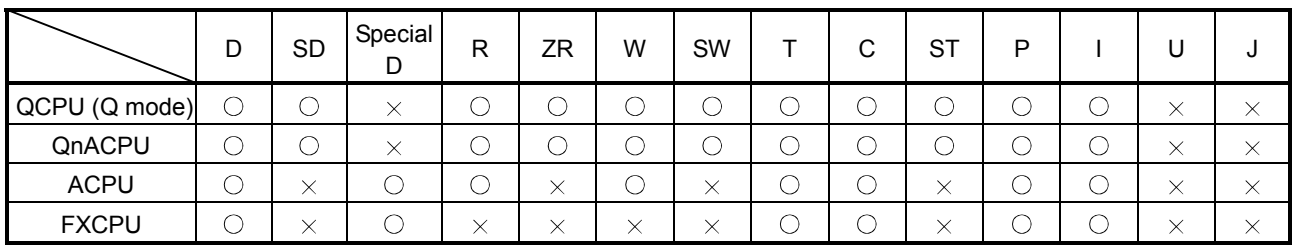

#### • Word devices

4

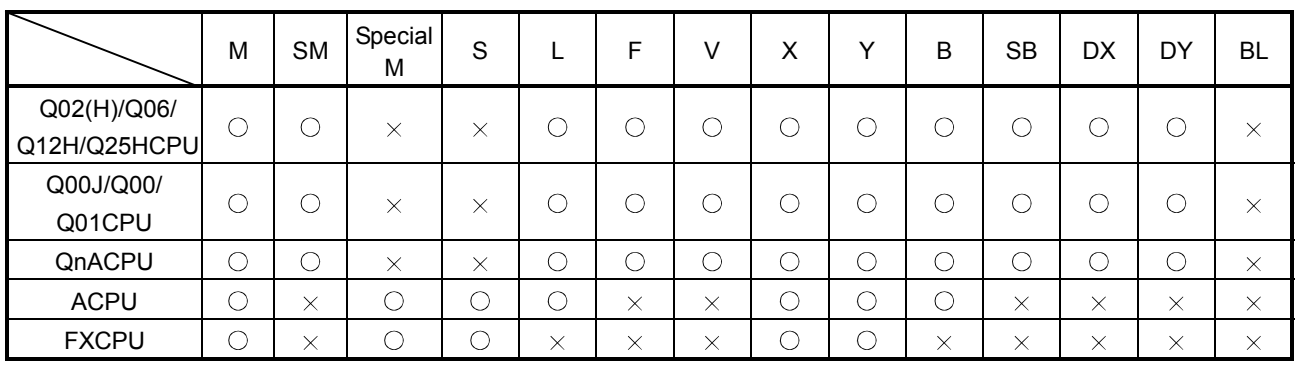

### For MXChange 2.1

• Bit devices

#### • Word devices

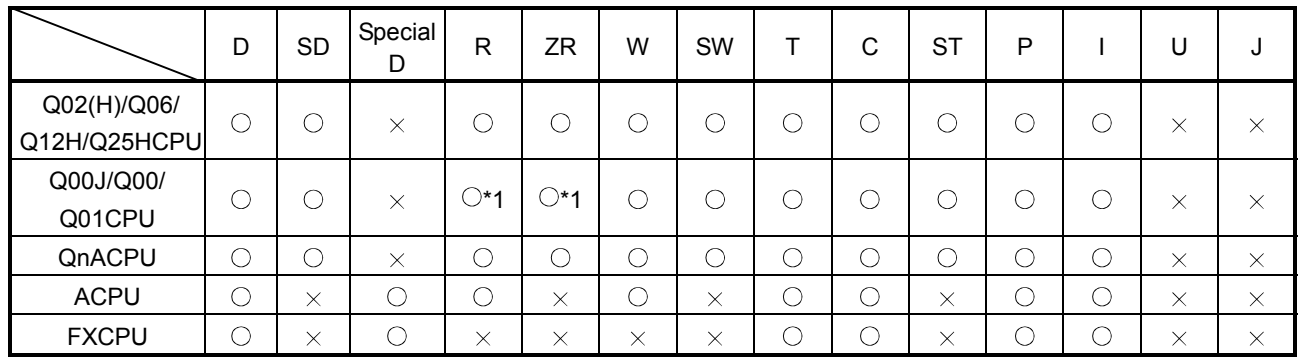

1: R and ZR cannot be used for the Q00JCPU.

### 4.2 General Procedure for Using the MXChange Conversion Functions

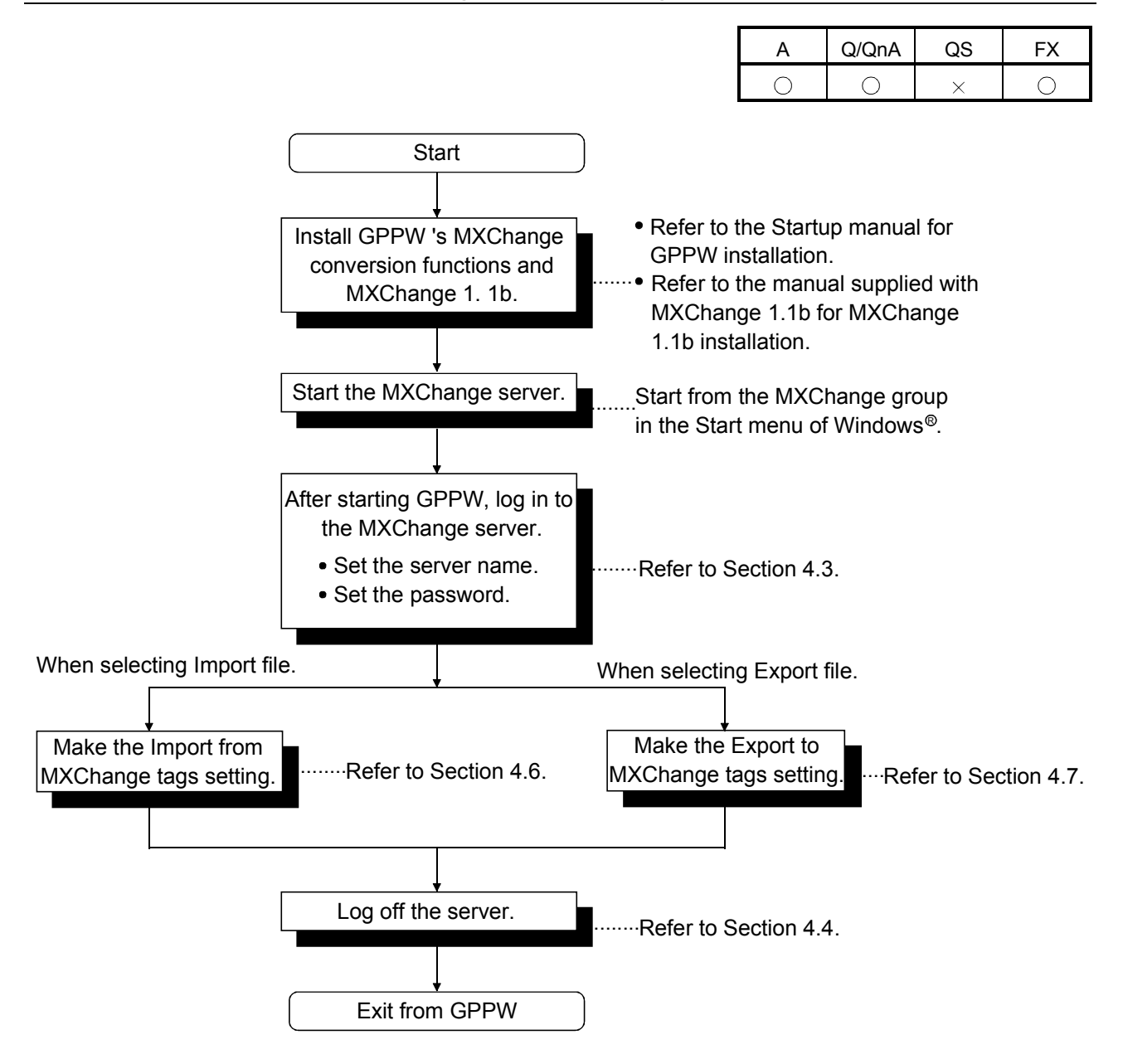

### 4.3 Logging in to the Server

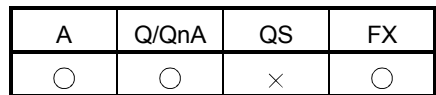

[Purpose]

Enables use of the MXChange data base conversion functions. Menu selection cannot be made unless the project is open on GX Developer.

[Operating Procedure]

Select  $[Tool] \rightarrow [MXChange actions] \rightarrow [Login].$ 

[Dialog Box]

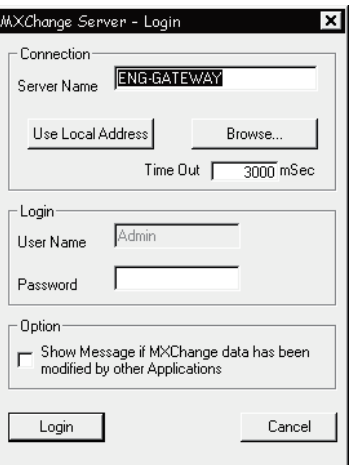

[Description]

1) Server Name

Type the MXChange server name (or IP address) to which GX Developer is connected.

- 2) Use Local Address button The computer name in current use is set as the Server Name.
- 3) Browse button

A connectable server list is displayed. Select the Server Name and click the Select button.

4) Time Out

Set the time-out value when making connection to the server. The range setting is 0 to 200000ms.

5) User Name Defaults to Admin. The User Name cannot be changed. 6) Password

Set the password (max. 1024 characters) used when making connection to the server with the specified login name.

How to set the password change.

- 1. Select  $[Tool] \rightarrow [MXChange actions] \rightarrow [Password]$ .
- 2. In "Old Password", set the password currently used. In "New Password" and "Retype", set a new password.
- 3. Click the  $\overline{|OK|}$  button.
- 7) Option

When any change has been made to the data of the MXChange data base, GX Developer receives that change and you can confirm it in the following dialog box.

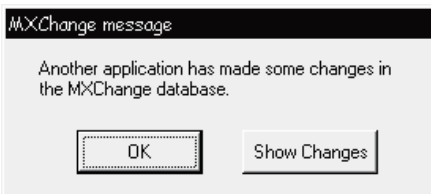

Clicking the Show Changes button displays the following screen.

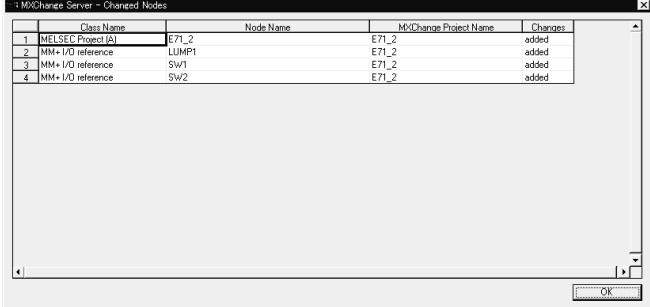

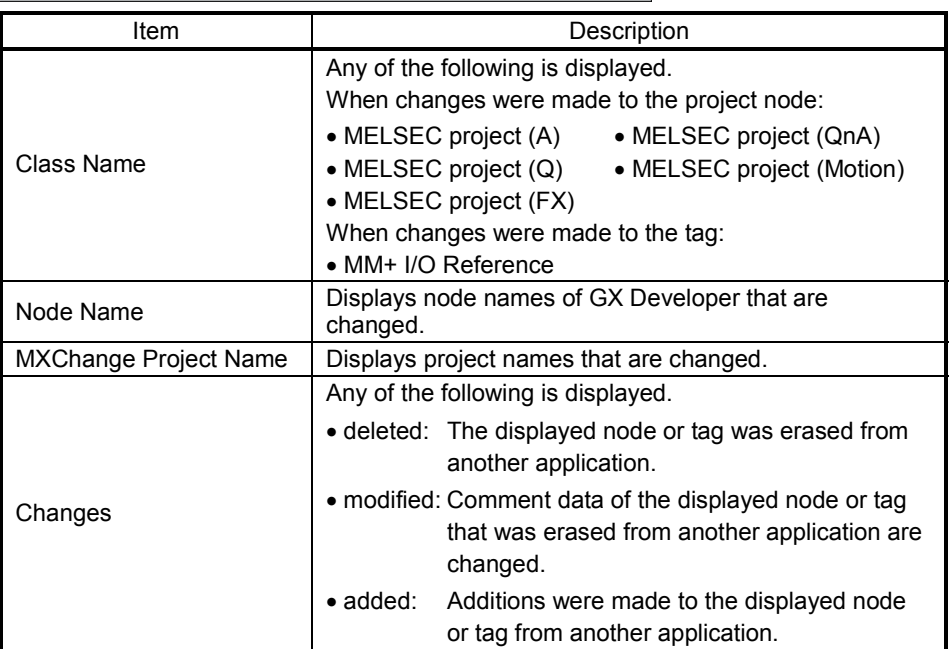

# 4.4 Logging off the Server

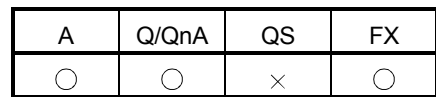

[Purpose]

Stops connection to the MXChange server.

[Operating Procedure] Select  $[\text{Tool}] \rightarrow [\text{MXChange actions}] \rightarrow [\text{Logoff}].$ 

### 4.5 MXChange Data Base Conversion

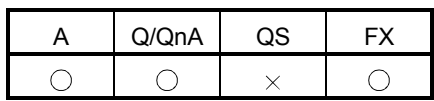

This section explains correspondences between the GX Developer project data and MXChange data base data for execution of MXChange data base conversion.

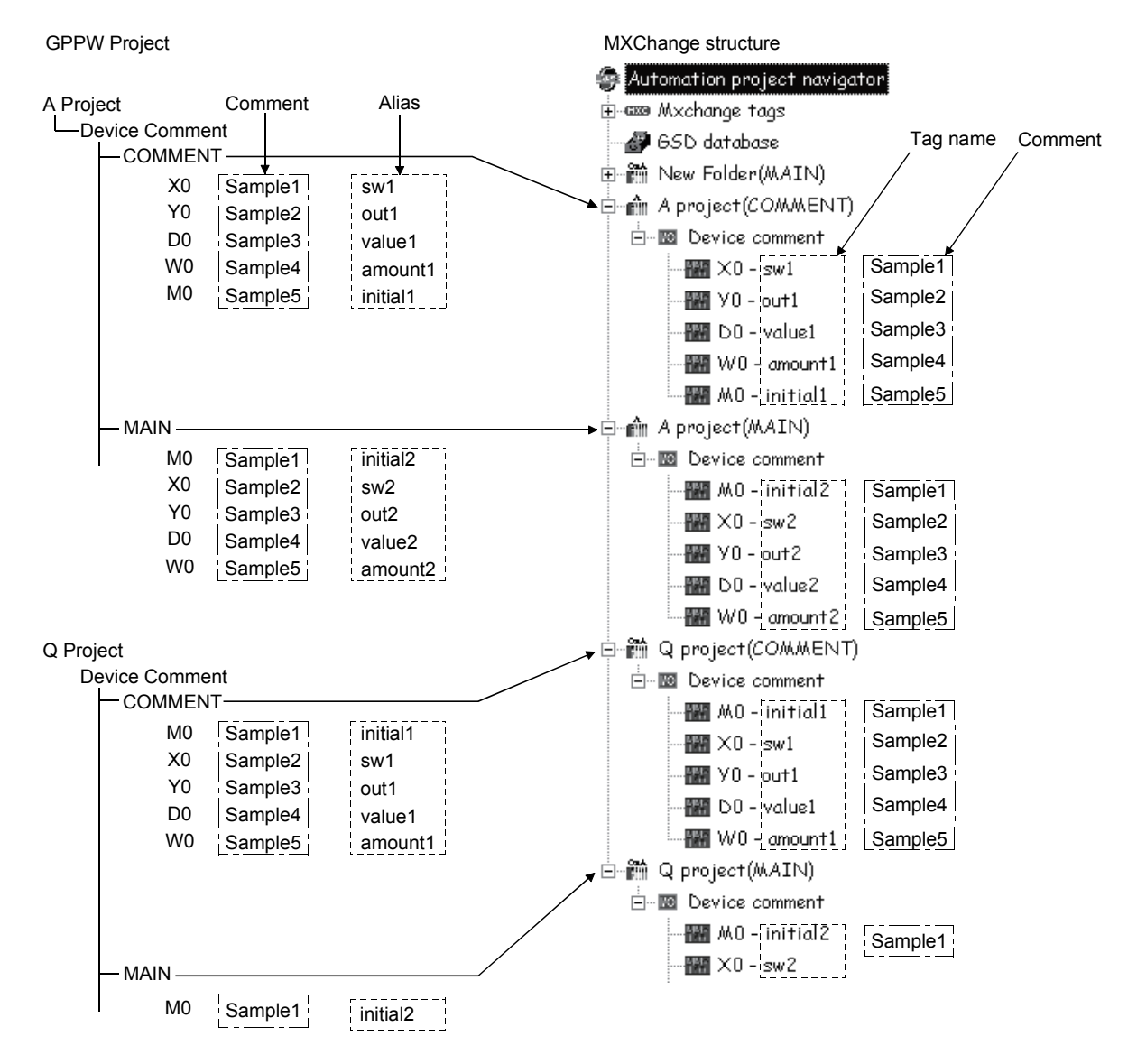

In the MXChange data base, the comment types of the GX Developer device comments correspond to the respective project nodes (FX Project (COMMENT), Q Project (MAIN), etc.).

For importing data from MXChange server to GX Developer, the data names correspond as indicated below.

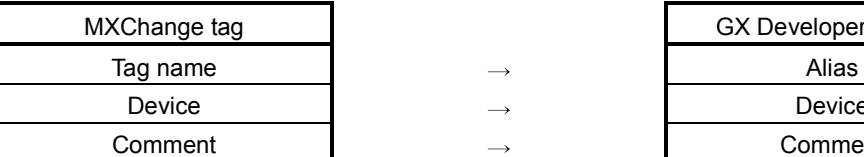

GX Developer Project Device  $\qquad \qquad$   $\qquad \rightarrow$  Device **Comment** 

For exporting data from GX Developer to MXChange server, the data names correspond as indicated below.

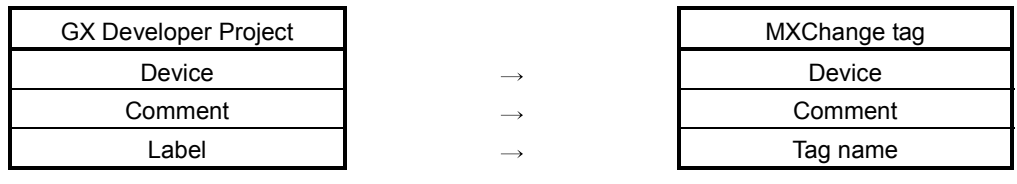

#### POINT

- When the Alias created on GX Developer is exported to the MXChange data base, do not use any characters other than the alphabets, numerals and "\_". In addition, do not enter a space or numeral at the beginning of the Label.
- If nothing has been set to the Alias of GX Developer at the time of Export, Device changes to Tag name.

### 4.6 Importing from MXChange Tags

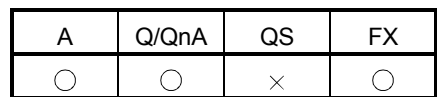

[Purpose]

Reads comment data in the MXChange server.

#### [Operating Procedure]

Select [Project]  $\rightarrow$  [Import file]  $\rightarrow$  [Import from MXChange tags].

[Dialog Box]

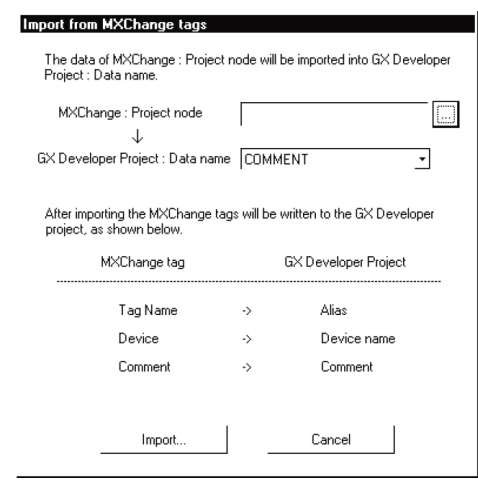

[Description]

- 1) MXChange : Project Node Set the MELSEC project node. Set the item from the  $\Box$  button.
- 2) GX Developer Project : Data name Select from the displayed data names that exist in the currently opened GX Developer project.

3) Import button

Deletes all comment data exist on GX Developer and reads comment data from the MXChange server to GX Developer.

The following dialog box appears if the same data (device number) exist in the devices within the imported tag.

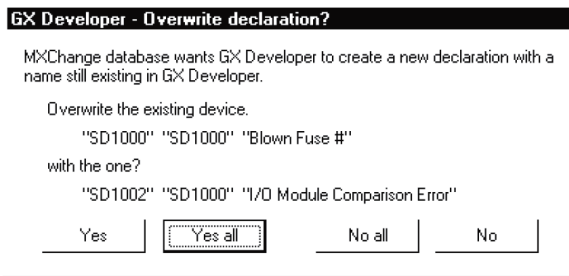

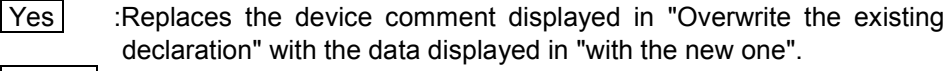

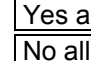

Yes all :Replaces all data with the newly read data.

No all :Does not replace data if the tag name read from MXChange exists in the Alias of the GX Developer comment data.

 No :Does not replace the device comment displayed in "Overwrite the existing declaration" with the data displayed in "with the new one".

Selecting Yes or Yes all performs the following process.

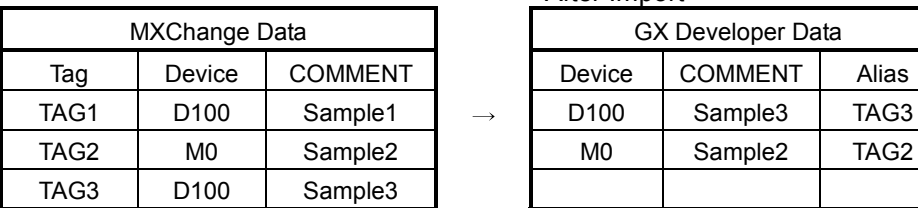

After Import

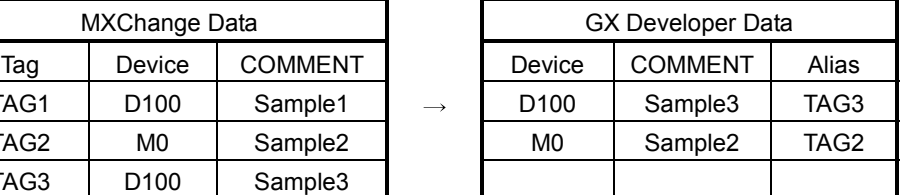

TAG1 D100 Sample1 is overwritten by TAG3 D100 Sample3.

When importing the MXChange data different in CPU type on GX Developer, the data within the CPU type range of the GX Developer project is imported.

#### POINT

- When importing the MXChange tag (64 characters) to GX Developer, the first 8 characters of the MXChange data are read to the GX Developer Alias.
- When importing the comment (64 characters) of the MXChange tag to GX Developer, the first 32 characters of the MXChange data are read to the GX Developer comment.

### 4.7 Exporting to MXChange Tags

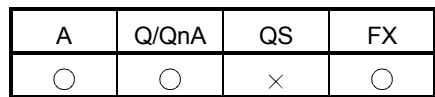

[Purpose]

Writes the device comments and Alias created on GX Developer to the MXChange data base server.

[Operating Procedure]

Select [Project]  $\rightarrow$  [Export file]  $\rightarrow$  [Export to MXChange tags].

[Dialog Box]

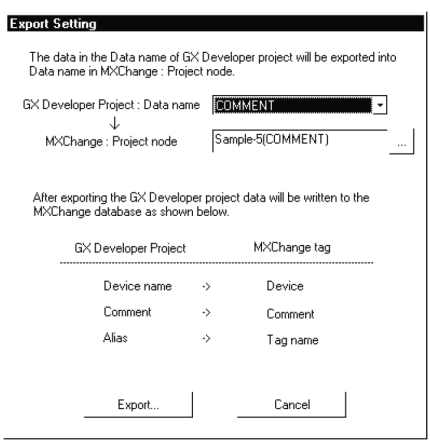

[Description]

- 1) GX Developer Project : Data name Displays the data name of the project currently edited. Set the data name to be written to the MELSEC data base.
- 2) MXChange : Project node

Set the MELSEC project node at the export destination of MXChange. When selecting the existing project node, setting can be made from the button.

#### 3) Export button

Converts the comment data of the MXChange data base.

The following dialog box appears if the MELSEC project node set on the Export Settings screen does not exist.

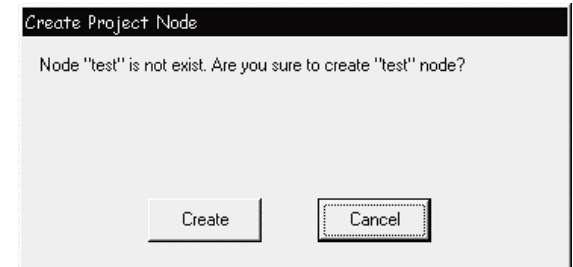

Clicking the Create button creates a new MXChange node (MELSEC project node, comment node) with the input node name.

The following dialog box appears if the CPU type set for the selected project node differs from the CPU type of the GX Developer project to be exported. Perform operation in accordance with the message of the following dialog box.

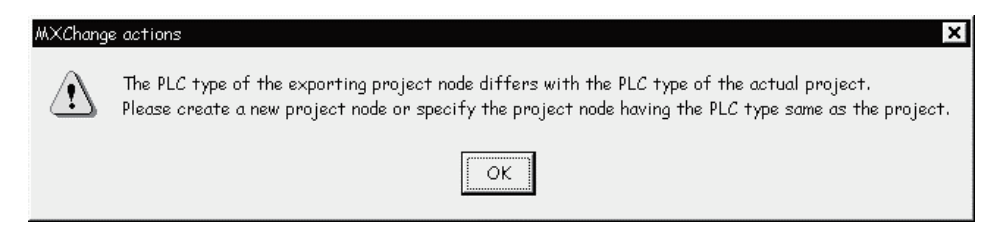

The following dialog box appears if the Alias of the GX Developer project includes any character other than the alphabets, numerals and " " or if the first character is a space or numeral.

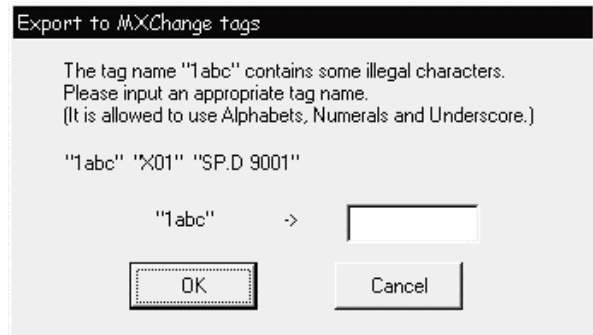

The following dialog box appears if the same tag name already exists in the MXChange data base or if overlapping data exist in the device comments or aliases of GX Developer.

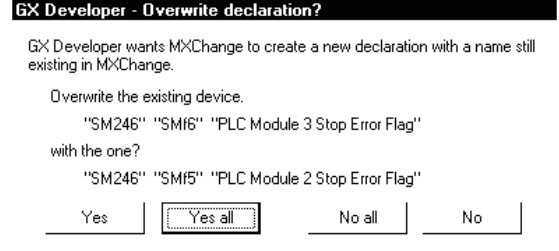

 Yes :Replaces the tag displayed in "Overwrite the existing declaration" with the tag displayed in "with the new one".

Yes all : Replaces all data with new data.

- No all :Does not replace data if the same tag name exists at the write destination.
- No :Does not replace the tag displayed in "Overwrite the existing declaration" with the tag displayed in "with the new one".

Selecting Yes or Yes all performs the following process.

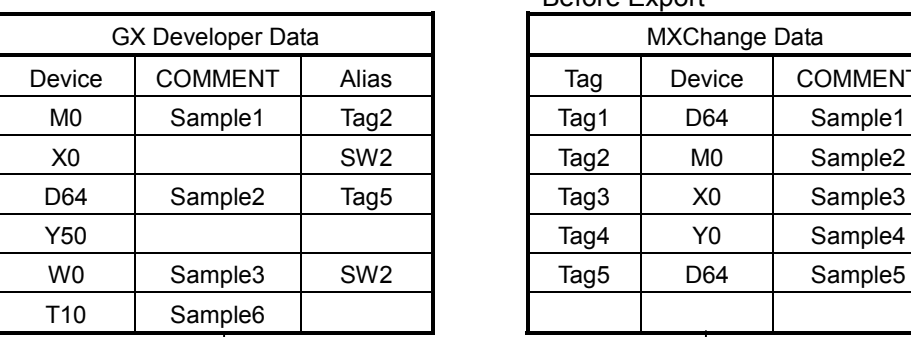

 Before Export MXChange Data Tag Device COMMENT  $Tag1$  D64 Sample1  $Tag2$  M0 Sample2 Tag3 | X0 | Sample3  $Tag5$  D64 Sample5

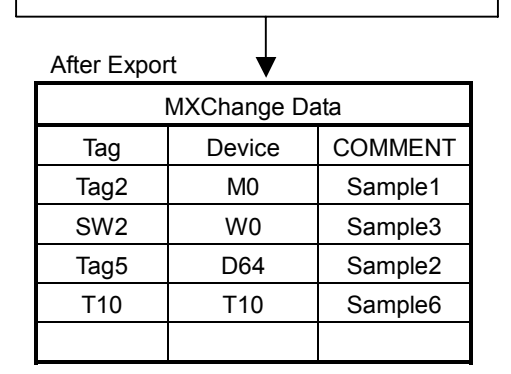

- Y50 of GX Developer is not exported since it has no COMMENT and Alias.
- If there is no data set in Alias of GX Developer at the time of Export, the device changes to the tag name.

Exporting the data in the preceding table shows the following dialog box. The following dialog box appears since Tag5 D64 Sample2 exists in the GX Developer data and Tag5 D64 Sample5 exists in the MXChange data.

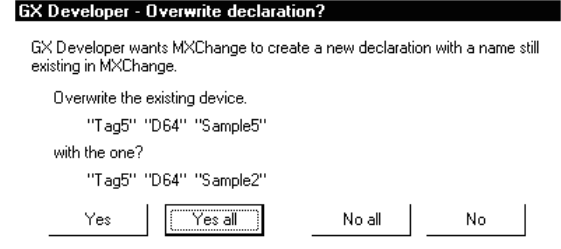

Since more than one SW2 exists as the Alias of the GX Developer data, the following dialog box appears.

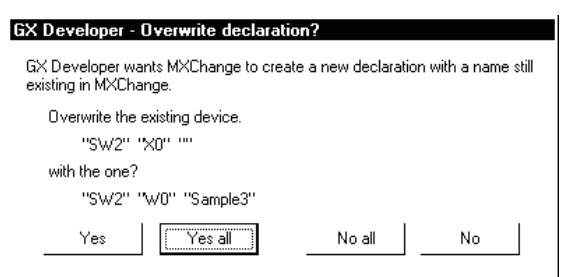

# 4.8 MXChange Troubleshooting

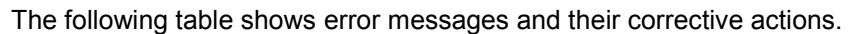

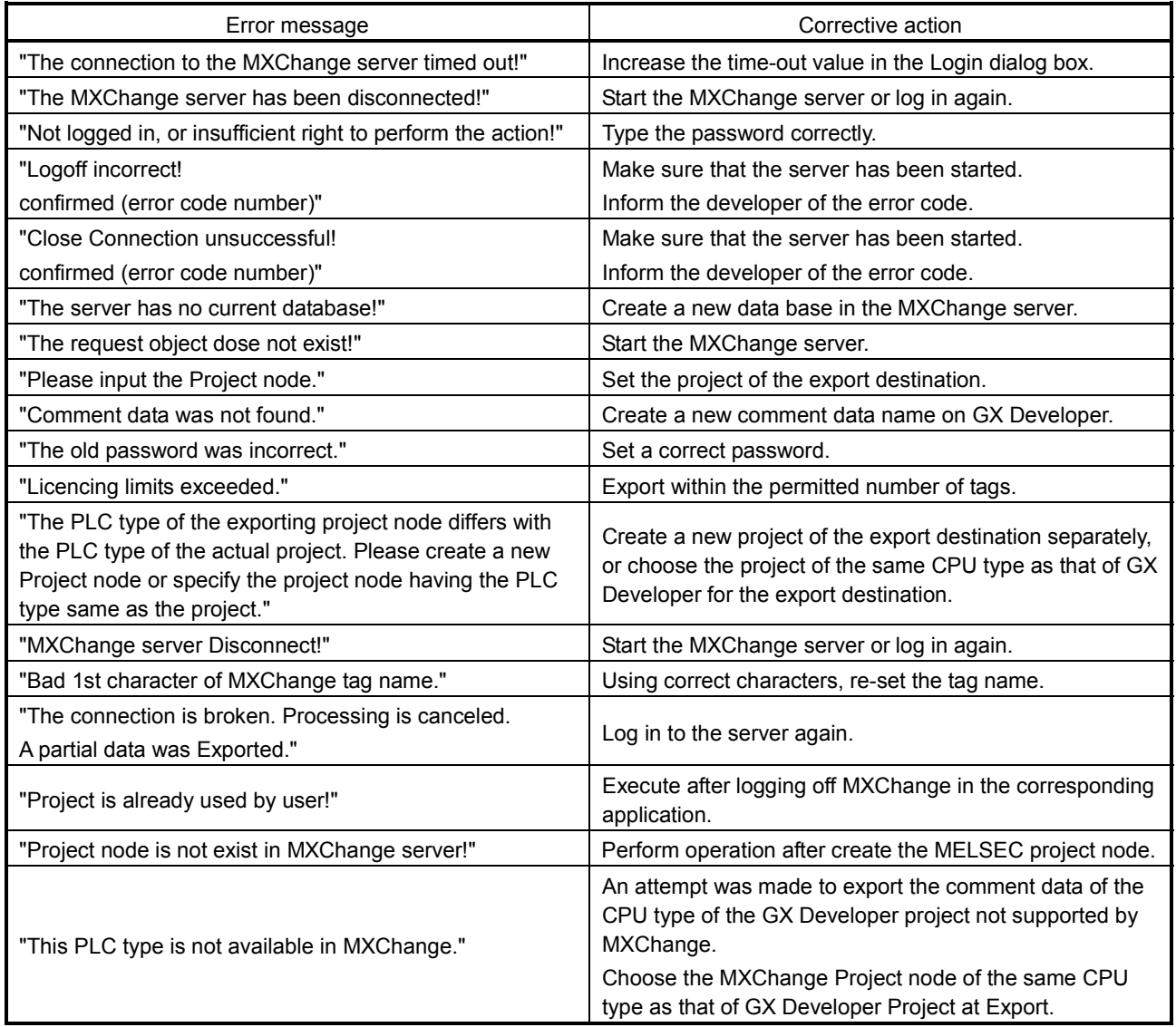

App.

# APPENDIX

### Appendix 1 Restrictions on Using SX Controller

This chapter explains the restrictions on functions of GX Developer when using SX Controller.

(1) Restrictions on PLC parameter

- "Compatibility with A-PLC" on <<PLC system>> cannot be set.
- "Low speed program execution time" on <<PLC RAS>> cannot be set.

(2) Restriction on network parameter

Ethernet parameter cannot be set.

(3) Restrictions on program list monitor

- "Monitor time" fields of "Total scan time" are masked.
- "Low speed program" field of "Scan execution part, detailed scan time" is masked.
	- (4) Restriction on sampling trace

The setting range when "Interval" is selected for the "Trace point setup", is as follows.

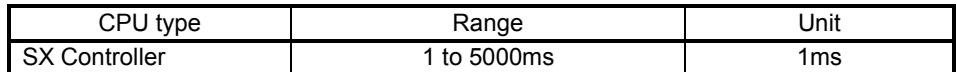

(5) Restriction on Ethernet diagnostics

Ethernet diagnostics cannot be executed when Q25SS is selected for CPU type.

(6) Restrictions on system monitor

- Installed status The CPU type name is not displayed when SX Controller is not operated on a PC CPU. (The field is displayed blank.)
- PLC diagnostics button Ethernet diagnostics cannot be executed when SX Controller is selected as a CPU type on GX Developer.

### Appendix 2 Accessing to MAC

The following shows the setting when accessing to MAC by using RS-232C serial communications.

1. Select RS-232C and click the Setup button on the "PC side I/F Serial setting" of the "Transfer Setup" screen.

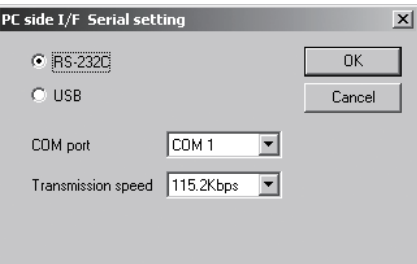

2. Set "Parity", "Data Bits", and "Stop Bits" on the "Transfer Setup: PC side I/F Serial Setting" screen.

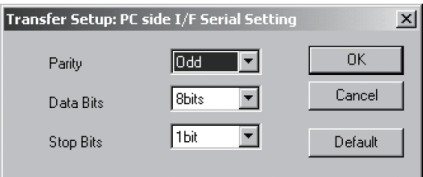

Note that, if the project with this setting is opened by GX Developer Version 8.04E or earlier, the setting is discarded.

If the project created by GX Developer Version 8.04E or earlier is opened by GX Developer Version 8.05F or later, the default setting is displayed.

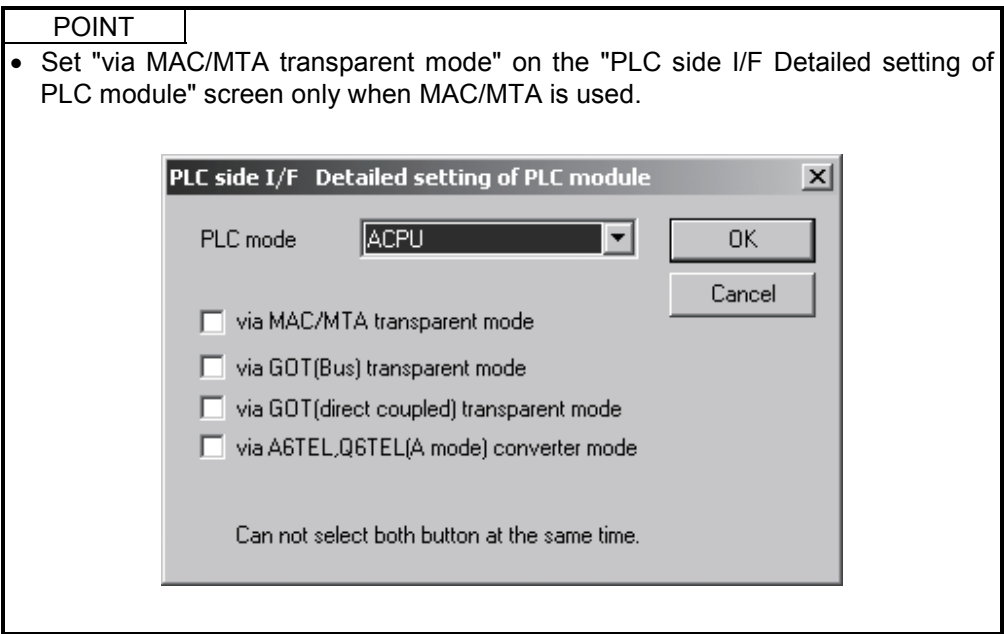

App.

### Appendix 3 Restrictions When Changing CPU Types

The following table shows the restrictions when changing CPU types between QCPU (Q mode) and Q25SS.

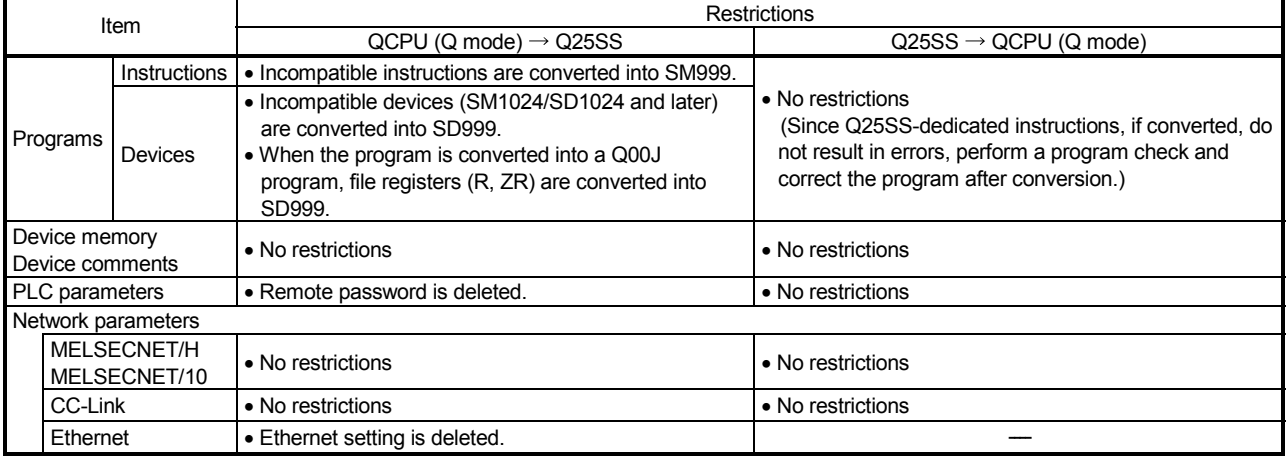

# MEMO

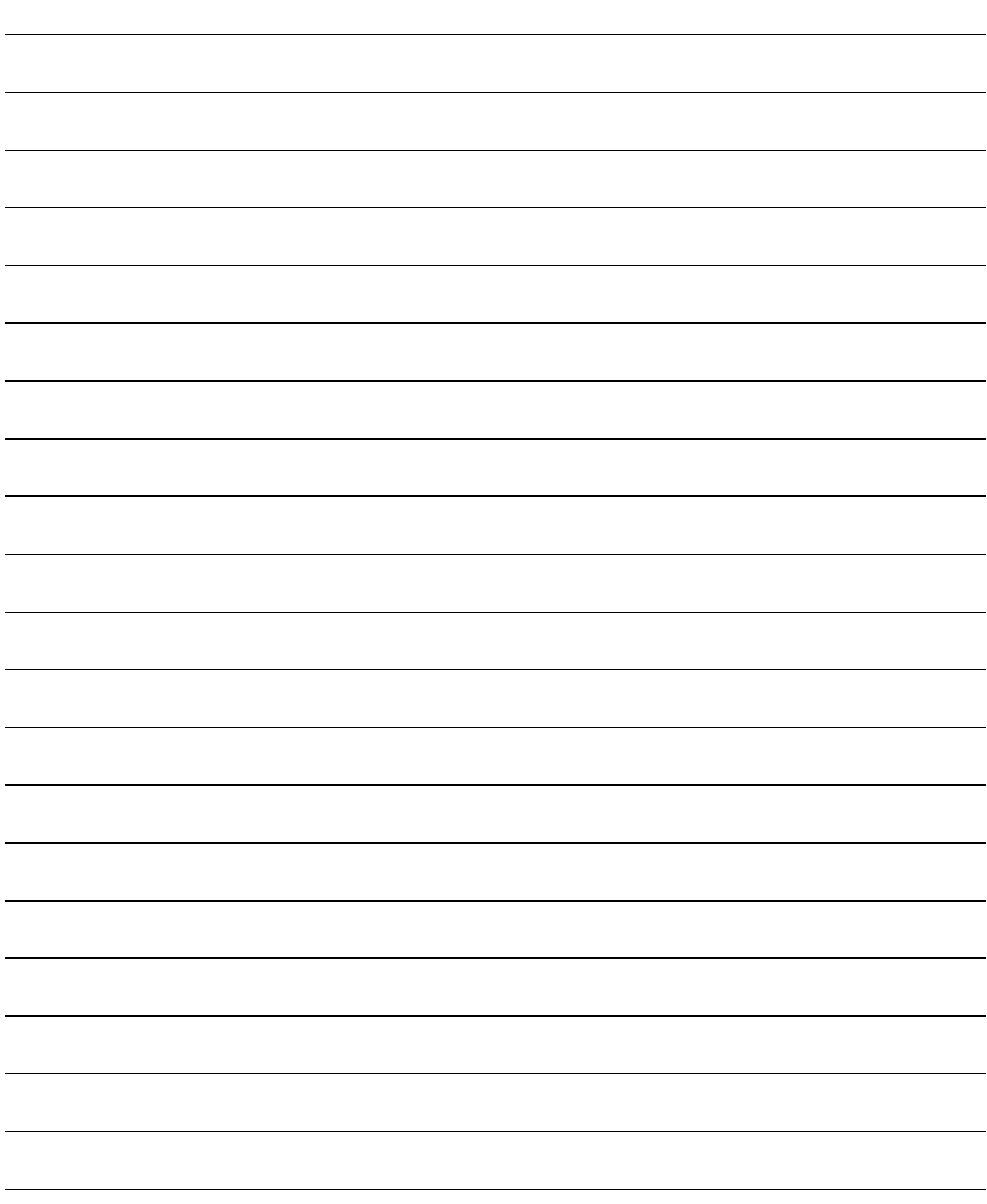

Microsoft Windows, Microsoft Windows NT are registered trademarks of Microsoft Corporation in the United States and other countries.

Pentium is a registered trademark of Intel Corporation in the United States and other countries. Other company and product names herein are either trademarks or registered trademarks of their respective owners. **SPREAD** 

Copyright (C) 1998 Farpoint Technologies, Inc.

# **GX** Developer Version 8

**Operating Manual (Special Functions for Overseas)** 

GXDEV8-O-FO-E **MODEL** 

**13JU60** 

MODEL<br>CODE

SH(NA)-080760ENG-A(0801)MEE

# **MITSUBISHI ELECTRIC CORPORATION**

HEAD OFFICE : TOKYO BUILDING, 2-7-3 MARUNOUCHI, CHIYODA-KU, TOKYO 100-8310, JAPAN NAGOYA WORKS: 1-14, YADA-MINAMI 5-CHOME, HIGASHI-KU, NAGOYA, JAPAN

> When exported from Japan, this manual does not require application to the Ministry of Economy, Trade and Industry for service transaction permission.